# 3D Setup Guide

All pulse-based products

Document Rev.1

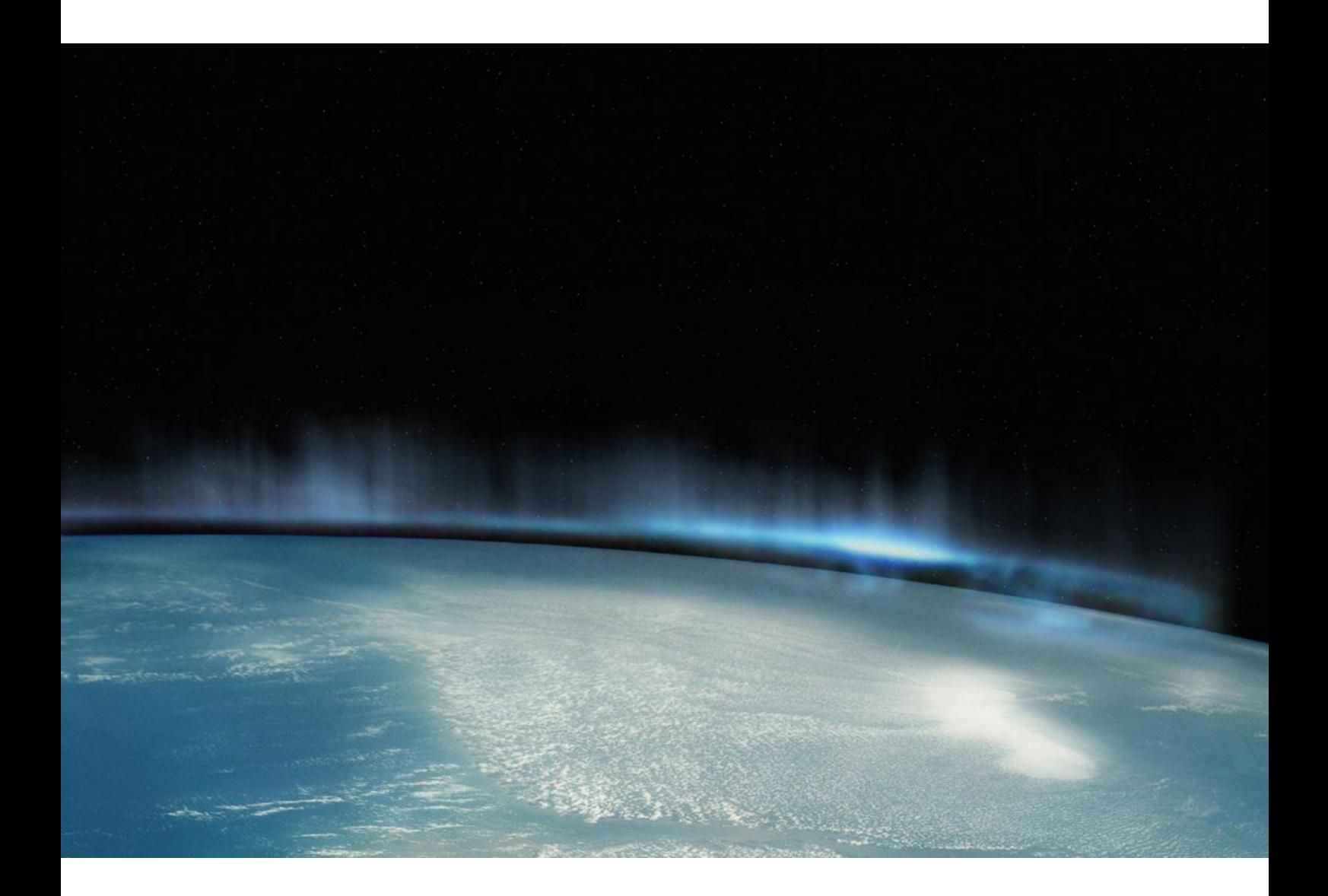

DATE AUTHOR

7/05/2018 Thomas Andersen

Product & Marketing Manager thomas.andersen@barco.com

## Contents

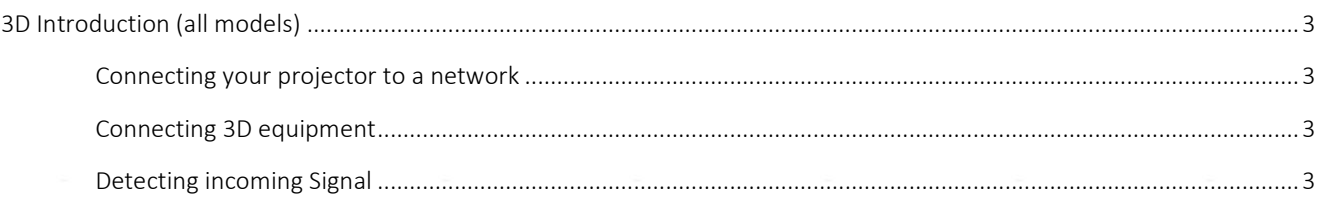

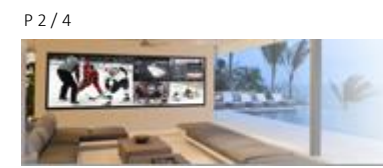

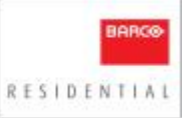

### <span id="page-2-0"></span>3D Introduction (all models)

This document describes the 3D Setup process for all Pulse platform products (), It require some subjective tuning to work for your setup.

#### <span id="page-2-1"></span>Connecting your projector to a network

- 1. Make sure the projector and your device (PC, tablet etc.) are connected to the same network
- 2. Via a web browser (preferable Google Chrome), enter the IP address of the projector, followed by the port number :9999

*Example: 192.168.8.10:9999*

3. In the left-hand menu column, click Login, then in the Login pop-up, enter the following password: 292920 Login is necessary to access certain menus within the projector required for calibration

#### <span id="page-2-2"></span>**Connecting 3D equipment**

Connect the RF/IR emitter the way it's explained in the user manual of the equipment you are connecting to the projector. But in most cases the emitter require a sync cable and a power cable. Sync cable is connected to the sync inputs. The power is connected to the USB connector.

#### <span id="page-2-3"></span>**Detecting incoming Signal**

1. Go into prospector by doing the following: Via a web browser (preferable Google Chrome), enter the IP address of the projector, followed by the port number :9999

#### 2. go to Input/Display Mode

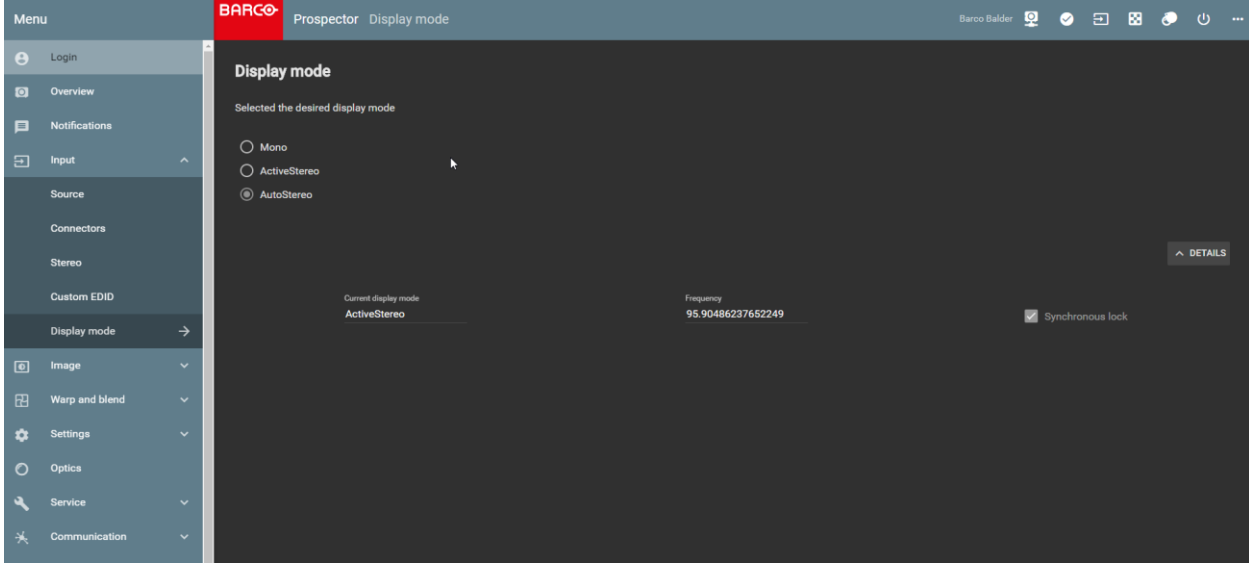

- 3. Select AutoStereo
	- 1. This will make the projector to automatically detect if the signal is 3D or 2D

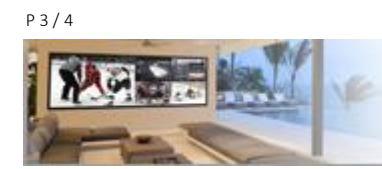

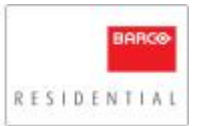

- 2. The two other options will either set the projector to
	- o everything as 3D (ActiveStereo)
	- o everything to 2D (Mono)

If you click details on the button to the right in the prospector window you will get information if the incoming signal is 3D. Current Display Mode will say ActiveStereo if you are getting a 3D image.

4. Click into the prospector window called Stereo

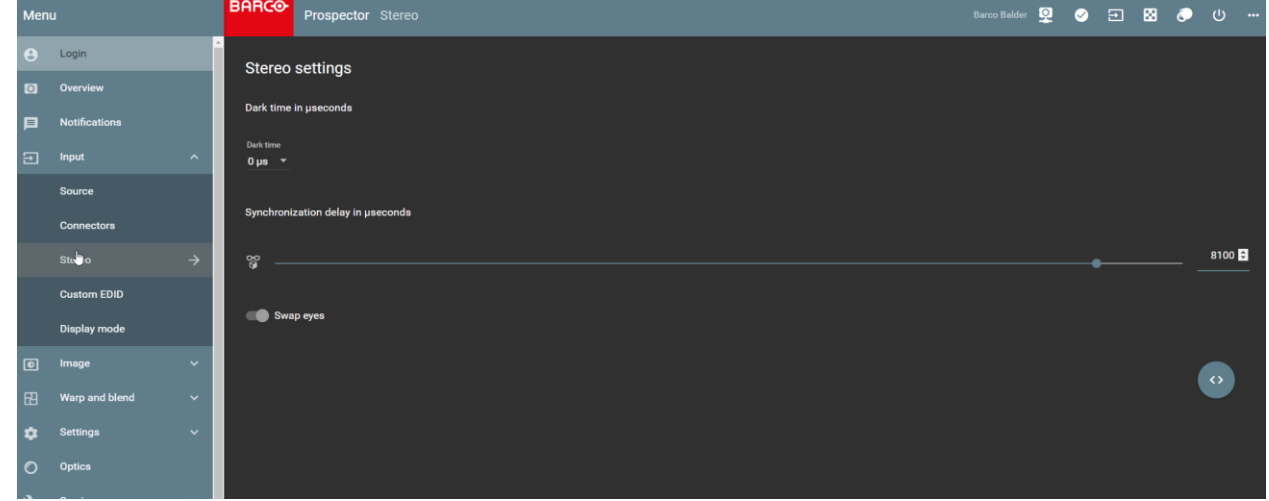

- 5. Adjust the slider called: Synchronization delay in µseconds. Based on experience the slider should be set to approx 8100. It will vary from each setup,Transmitter/glasses might require different settings, but 8100 is a good starting point.
- 6. Find the best possible setting where you have minimum flicker in the image, if you can't get it right try switching the button called Swap eyes. That setting invert right/left eye.
- 7. You do not need to adjust dark time.

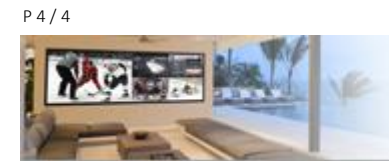

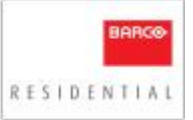